# **14 Tips for Getting the Most Out of Libby**

From the [blog post](https://company.overdrive.com/2020/10/13/14-tips-for-getting-the-most-out-of-libby/?utm_source=sfmc&utm_medium=email&utm_content=digital_dispatch) by Adam Sockel, Integrated Marketing Specialist for OverDrive, originally published October 13, 2020.

[Libby h](https://www.overdrive.com/apps/libby/)as been designed to ensure that readers of all technological skill levels can quickly and easily start reading or listening to digital books instantly. Whether you're a pro or a complete novice, Libby has been developed to be simple and easy. That doesn't mean there aren't lots of fun features to discover within the app, however.

Here are 14 tips that will ensure you'll become a power user of Libby in no time.

## **1. Let Libby give you notifications**

Libby now uses [push notifications](https://company.overdrive.com/2019/12/12/libby-push-notifications/) to offer alerts about your books. Users can choose which notifications they'd like to receive from the Libby menu under **Manage Notifications**, including:

- When a hold becomes available
- When a loan is about to expire
- When a loan has expired
- And more

You never have to worry about missing a hold or

worrying about when a digital book is going to expire again.

### **2. Adjust the playback speed**

To change the playback speed in an audiobook, tap the odometer icon at the top of your screen. Then, choose a preset or drag on the "Fine-tune" slider to set a custom speed (0.6–3x).

### **3. See your audiobook progress**

You can see your current position, your progress as a percentage, and the remaining time in the audiobook at the top of the player. You can see your progress in the current chapter next to the "Chapters" button (or chapter name). The time elapsed is on the left, and the time remaining is on the right. If you tap the jacket cover, it will show you an estimate of when you'll finish the title based on your current pace.

### **4. See your place in line for a hold**

After you place a hold, go to *Shelf > Holds* and tap the calendar icon to see your place in line. You'll also see your approximate wait time, the number of copies in use, and the number of people waiting.

### **5. Share what you're reading**

Libby now lets you [share](https://company.overdrive.com/2020/09/15/share-your-love-of-reading-with-the-new-libby-update/) what you're reading with your friends using the **Share** button found in a

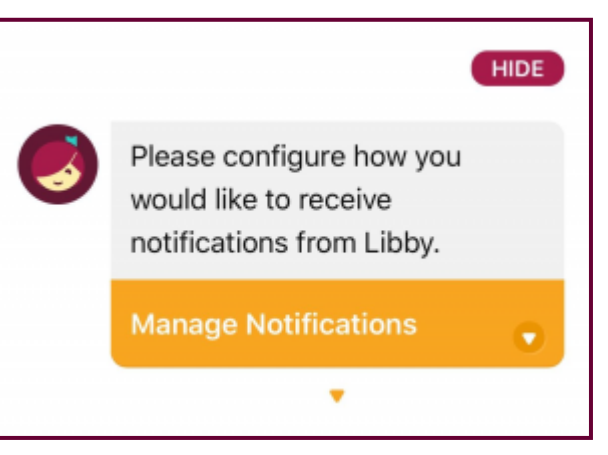

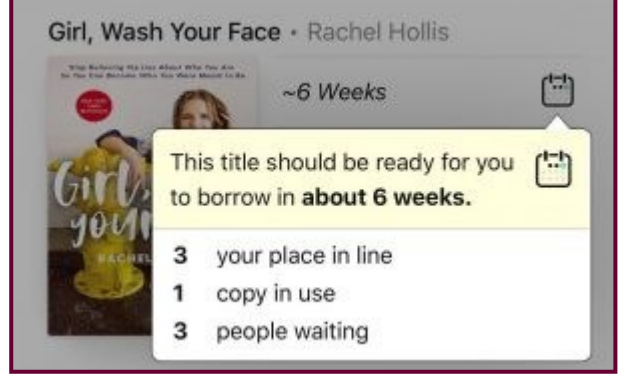

title's Reading Journey and details screen. A shared title page shows the book's summary, basic details, and nearby libraries that offer the title through Libby. This new option encourages users to socialize their favorite reads with family, friends, and followers while spreading awareness of your library's digital collection.

### **6. Change your reading settings**

Tapping the "A" icon when reading an ebook will provide you with several options, including the ability to change the font spacing, size, and style such as a [dyslexic f](https://help.libbyapp.com/en-us/6148.htm?Highlight=font)ont. You can also switch to night mode or a sepia background.

### **7. Listen to audiobooks anywhere**

Libby is compatible with services like [Apple CarPlay,](https://company.overdrive.com/2019/07/16/take-audiobooks-on-the-road-with-libby-and-apple-carplay/) Android Auto, and [Sonos s](https://company.overdrive.com/2020/04/30/libby-now-available-on-sonos-speakers/)ound systems. This means you can take your audiobooks anywhere, conveniently, even if it's just the other room or your kitchen.

### **8. Sample any book in your library's collection**

Even if you don't (yet) have a library card, you can tap an ebook or audiobook in the collection you are browsing and preview up to ten percent of the title. Even if all the copies of the title are currently borrowed, you can still access the sample. This helps you decide if you want to borrow a title. You can also

use samples to start a book you've placed a hold on while you wait for your copy to become available.

### **9. Find a whole series**

Looking for a specific series or curious what number the book you're looking at is in its particular series? You can use the search bar to find titles in a series. Titles are marked as "[number] in series" in lists and search results. A book's place in a series is listed on its details screen. You can also see the other books in the series and the order to read them in.

### **10. Sorting and filtering your searches**

To sort or filter a specific list or search results, you can:

- Tap **[number] books**, **[number] audiobooks**, or **[number] magazines** at the top of a list to only show titles in that format.
- Tap subgenre links (like **History** or **Cooking**) at the top of a list.
- Tap **Refine**, then:
	- Tap **Format**, **Language**, **Audience**, **Compatibility**, or **Availability** to add filters.
	- Tap **Sort By** to choose another sort option.
	- Tap **Search Within Results** and enter a term to search with.

You can also [set list preferences](https://help.libbyapp.com/en-us/6066.htm) to automatically sort and filter all lists.

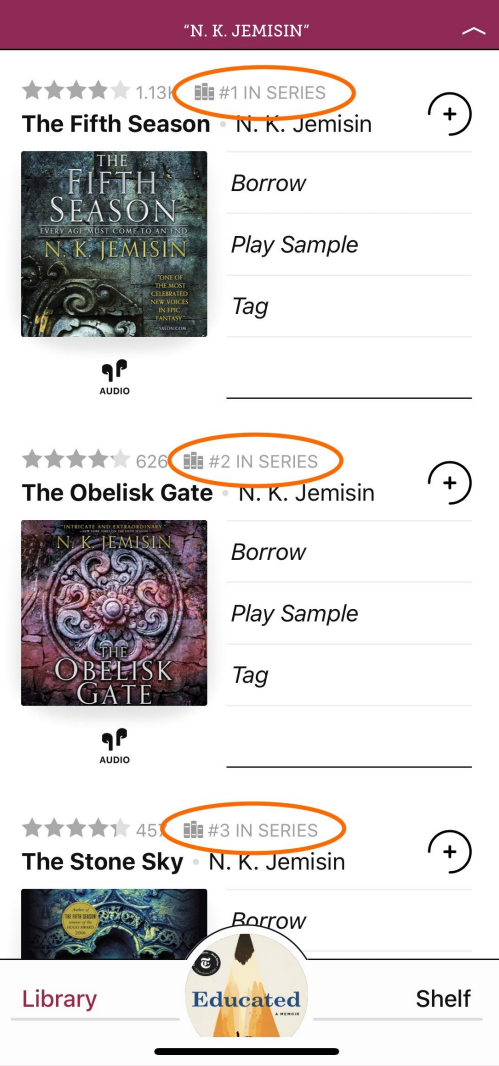

## **11. Suspend your holds**

Suspending a hold lets you move up a title's wait list without the title becoming available for you. If you reach #1 in line, you'll be in the first position to get the book once your suspension ends.

You may want to suspend a hold if you have too little time to read or too many books in progress.

To suspend all your holds:

- 1. Go to Shelf > Holds > Actions > Suspend All Holds.
- 2. Use the slider to choose how long you'd like to suspend your holds. **Tip:** When you drag the slider to the right edge, tap the underlined **180 days** for more options.
- 3. Tap **Update Holds**.

#### To suspend a single hold:

- 1. Go to *Shelf > Holds*.
- 2. Tap **Manage Hold**, then **Suspend Hold**.
- 3. Use the slider to choose how long you'd like to suspend your hold. **Tip:** When you drag the slider to the right edge, tap the underlined **180 days** for more options.
- 4. Tap **Update Hold**.

#### **12. Return a book early**

If you finish a book early, you can return it before its due date using the steps below:

- 1. Go to *Shelf > Loans*.
- 2. Tap **Manage Loan**.
- 3. If you've borrowed the book from multiple libraries, select the **due date** for the copy you'd like to return.
- 4. Tap **Return Early**, then **Return**.

### **13. Add multiple libraries**

If you have library cards at multiple libraries, you can add each of them by tapping the Libby face icon in the top right of your screen and tapping **Add A Library**. Search for the library you want to add, and when you find it select **Add A Library Card** to save your card information for that library.

### **14. Change your language**

Libby automatically uses the language your device or web browser is set to, as long as the language is supported in the app. If you'd like to use Libby in a different language than your device, tap the Libby face icon and then  $>$  Get Some Help  $>$  Choose Your Language (under "Common" Solutions").

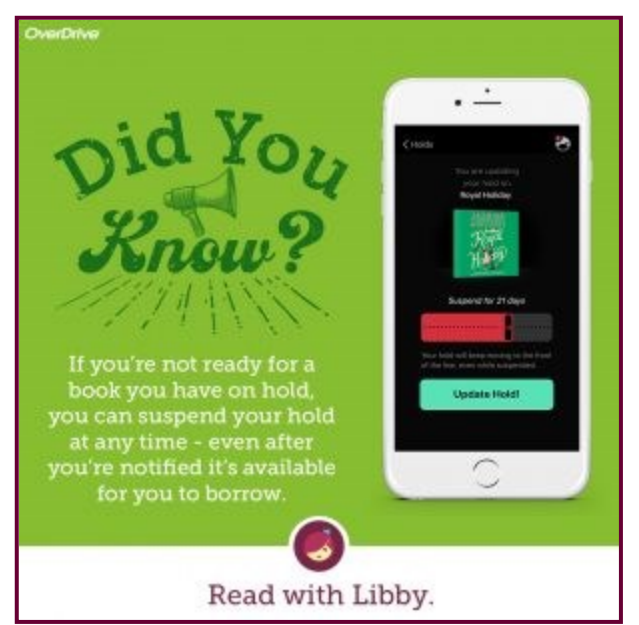